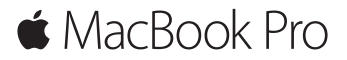

**Начало работы. Краткое руководство**

### **Встречайте новый MacBook Pro**

Начнем? Чтобы включить свой Mac, нажмите кнопку питания. После этого Ассистент настройки предложит выполнить несколько простых действий, чтобы Вы смогли приступить к работе. Он покажет, как подключиться к сети Wi-Fi и создать учетную запись пользователя. Кроме того, он может переместить на новый Mac все документы, фотографии, аудиозаписи и другие данные с другого Mac или ПК с Windows.

В Ассистенте настройки можно войти в систему, используя Ваш Apple ID. При этом Ваша учетная запись будет настроена в App Store для Mac и iTunes Store, а также в Сообщениях, FaceTime и других программах. Будет также выполнена настройка iCloud, дающая Mail, Контактам, Календарю, Safari и другим программам доступ к Вашей новейшей информации. Если у Вас еще нет Apple ID, Вы можете создать его в Ассистенте настройки.

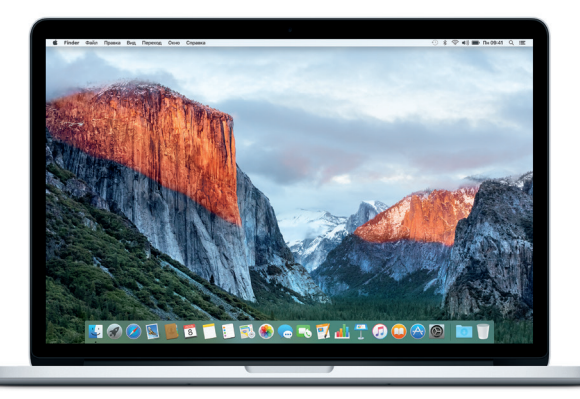

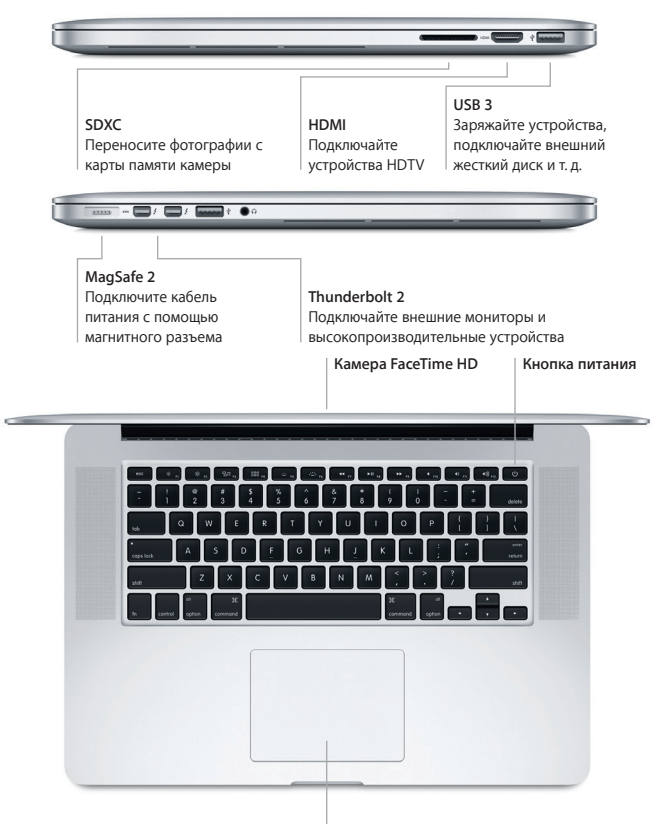

**Трекпад Force Touch**

### **Знакомство с Рабочим столом**

На Рабочем столе Mac Вы найдете все необходимые функции. Размещайте программы, которыми Вы часто пользуетесь, на панели Dock внизу экрана. Откройте Системные настройки, чтобы настроить Рабочий стол и различные параметры. Нажмите значок Finder, чтобы перейти к своим файлам и папкам.

Строка меню вверху экрана содержит полезную информацию о Вашем Mac. Чтобы проверить состояние беспроводного подключения к сети Интернет, нажмите значок Wi-Fi. Для поиска объектов на Mac и информации в Интернете используйте Spotlight. Здесь также можно открывать Ваши любимые программы.

![](_page_3_Picture_3.jpeg)

### **Управляйте Вашим компьютером Mac с помощью трекпада Force Touch**

Многие действия на MacBook Pro можно выполнять простыми жестами на трекпаде. Чувствительность к силе нажатия позволяет трекпаду различать легкое нажатие и сильное нажатие, предоставляя Вам новый уровень интерактивности. Чтобы узнать подробнее, выберите «Системные настройки» в Dock и нажмите «Трекпад».

#### **Нажатие**

Нажмите в любой точке трекпада.

![](_page_4_Picture_4.jpeg)

### **Нажатие с усилием**

Нажмите, затем нажмите сильнее. Нажатие с усилием можно использовать для поиска информации: просматривать определение слова, открывать адрес в режиме предварительного просмотра в картах и многое другое.

**Имитация правой кнопки (нажатие правой кнопкой)** Нажмите двумя пальцами, чтобы открыть контекстное меню.

![](_page_4_Picture_8.jpeg)

# **Прокрутка двумя пальцами**

Для прокрутки проведите пальцами по трекпаду — вверх, вниз или в стороны.

![](_page_4_Picture_11.jpeg)

### Резервное копирование данных

Вы можете выполнять резервное копирование MacBook Pro по беспроводной сети, используя Time Machine и AirPort Time Capsule (продается отдельно). Чтобы приступить, откройте «Системные настройки» и нажмите значок Time Machine.

### Важная информация

Прежде чем приступать к использованию компьютера, ознакомьтесь с содержанием данного документа и правилами безопасности, которые содержатся в Инструкции по эксплуатации.

## Подробнее

Чтобы просмотреть Основные сведения о Масвоок Pro в iBooks, откройте iBooks и введите «Основные сведения о MacBook Pro» в строке поиска iBooks Store. Подробная информация, демонстрации и сведения о функциях MacBook Pro также доступны на веб-странице www.apple.com/ru/macbook-pro.

## Справка

В Справке Мас Вы найдете ответы на вопросы, а также инструкции и сведения об устранении неполадок. Нажмите значок Finder, нажмите «Справка» в строке меню, затем выберите «Справка Мас» или «Информация о компьютере Мас».

## Утилиты ОЅ Х

Если в работе Мас возникли неполадки. Утилиты OS X помогут восстановить программное обеспечение и данные из резервной копии Time Machine, а также повторно установить систему OS X и программы Apple. Если Мас обнаружил неполадку, откройте Утилиты OS X. Для этого перезагрузите компьютер, удерживая нажатыми клавиши Command и R.

## Поддержка

За технической поддержкой MacBook Pro обратитесь на веб-страницу www.apple.com/ru/support/macbookpro. Или позвоните по телефону 495 5809557. www.apple.com/support/country

Некоторые функции доступны не во всех регионах.

ТМ и © Apple Inc., 2015 г. Все права защищены. Designed by Apple in California. Printed in XXXX. RS034-00966-A